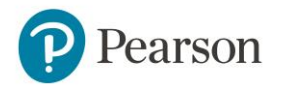

To join a teacher course:

- 1. Go to [www.MyEnglishLabHelp.com/login](http://www.myenglishlabhelp.com/login) *Note: We recommend you bookmark this website.*
- 2. Enter your **Username** and **Password**.

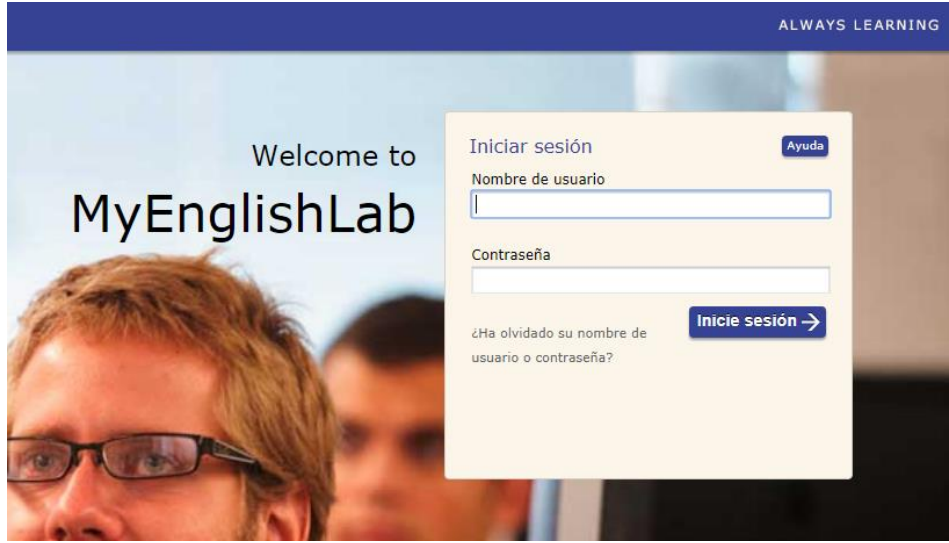

- 3. Click on the **Settings** tab.
- 4. Click on **Join a Course**.

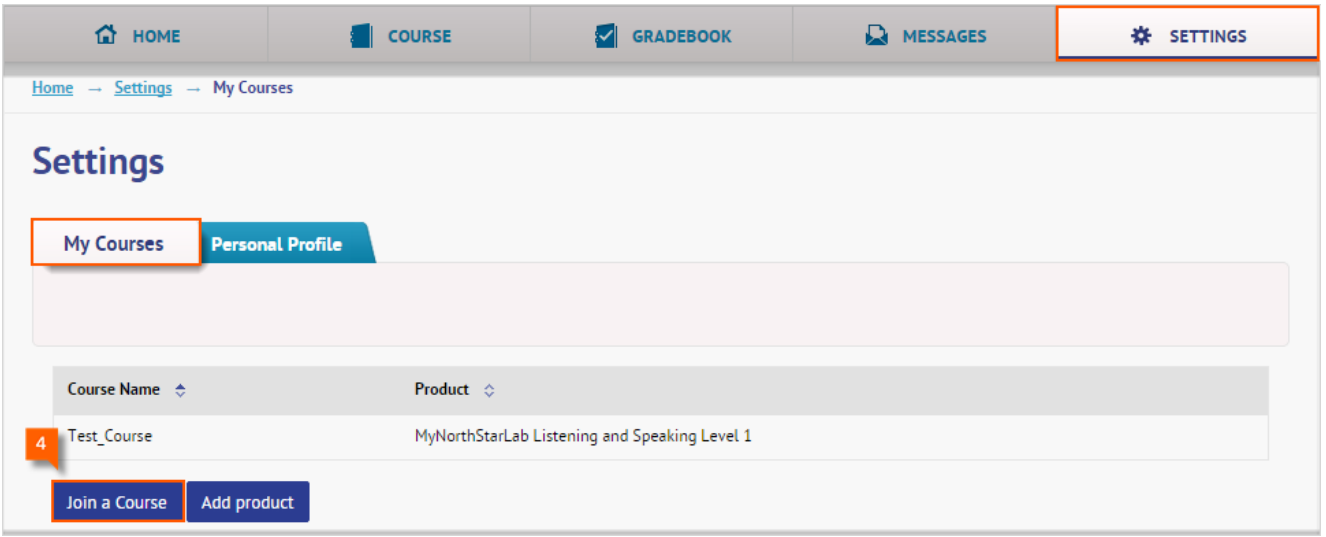

5. Enter your teacher's **Course ID**.

*Note: Here is an example of what a Course ID looks like: pprt-vast-tr99-by94*

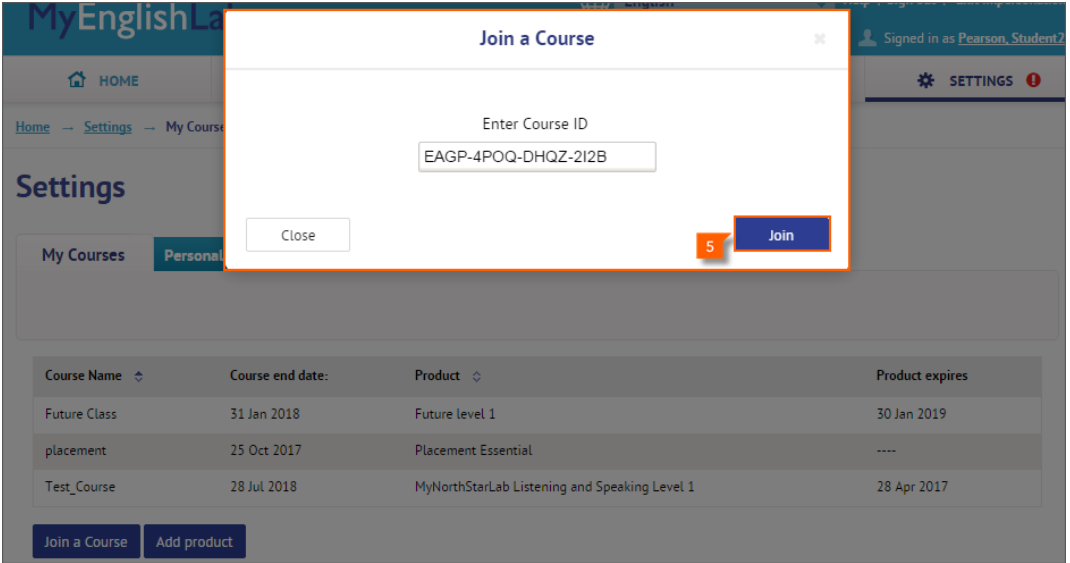

6. If you have been working as a self-study student and are now joining your teacher's course, click on **Transfer previous practice scores** to transfer your grades to your teacher.

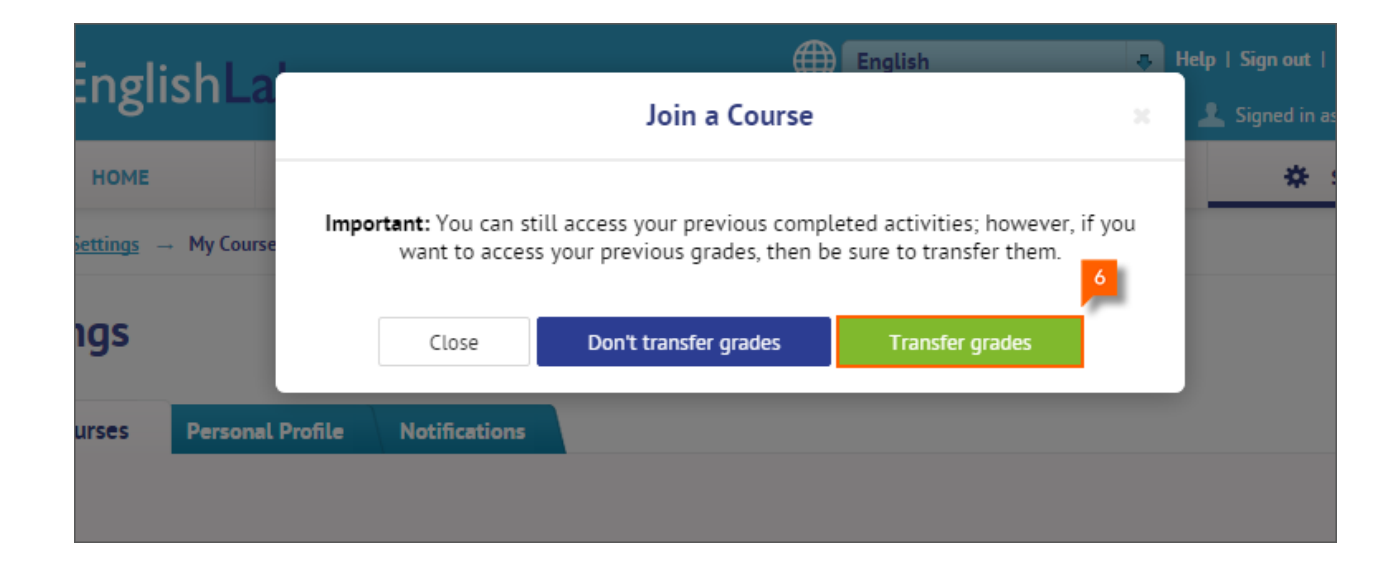

7. Click on **Close**.

## **Need Help?**

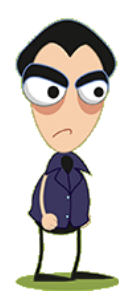

Ask your teacher or parent to contact Pearson Technical Support.

[https://support.pearsonelt.com](https://support.pearsonelt.com/)